# **MyPhD**

### **Login**

Go to this page [\(https://phd.au.dk/for-current-phd-students/myphd-login\)](https://phd.au.dk/for-current-phd-students/myphd-login) and click on **Login to MyPhD**.

Choose **Aarhus University**.

Enter your **email address** from Aarhus University based on your AU-ID number to log in to the system (AUxxxxxxx@uni.au.dk) and click on **Næste/Next**.

Enter your **password** and click on **Log på/Login**.

**Enter the number** given on your screen in the **Authenticator app** on your mobile phone. *You must approve the request for entering the system via the Authenticator app on you mobile phone.* 

Enter the **code** for your mobile phone.

### **Fill out your PhD plan**

Click on **Plan** on the top of the page:

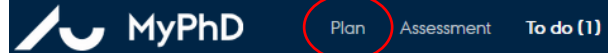

#### Fill out the different elements in your plan:

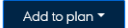

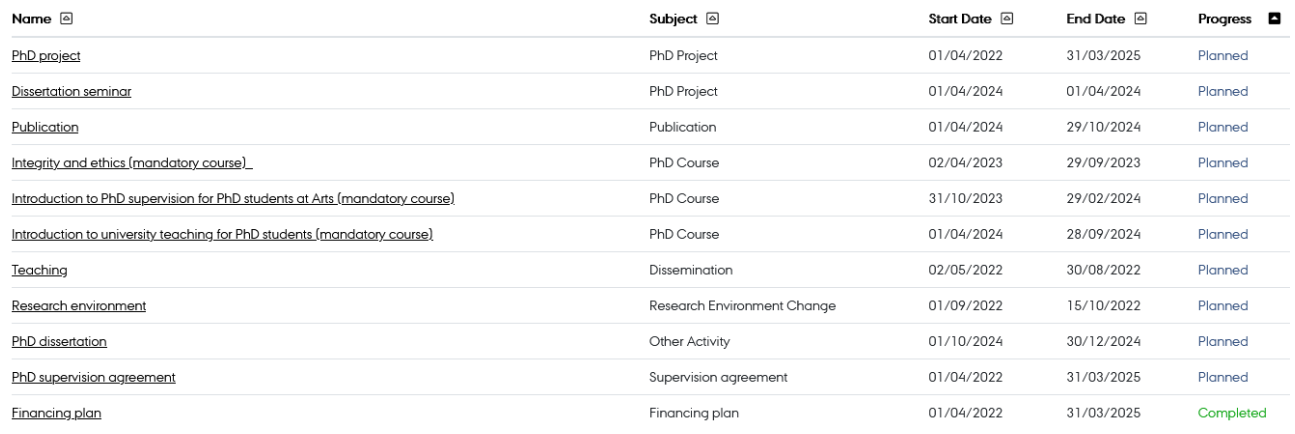

Once you have planned some of your courses and environment change/stay abroad you can see them here:<br>ECTS

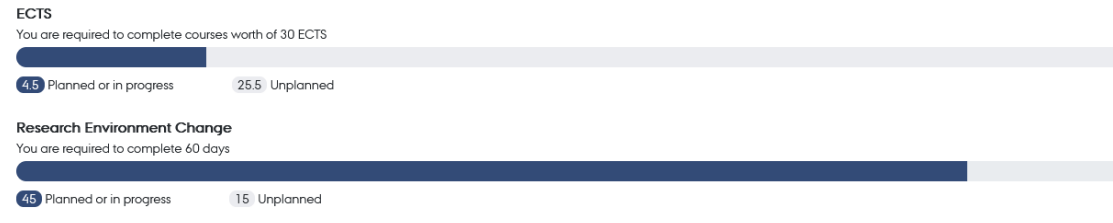

*Make sure not to plan any courses, teaching activities or stay abroad (2 months) in the last 6 months of your enrolment because that semester is for writing the dissertation.*

*Sign up for the 3 mandatory courses as soon as possible.*

## **Send your plan for assessment**

When you are ready to send the plan to your supervisor click on **To do** on the top of the page:

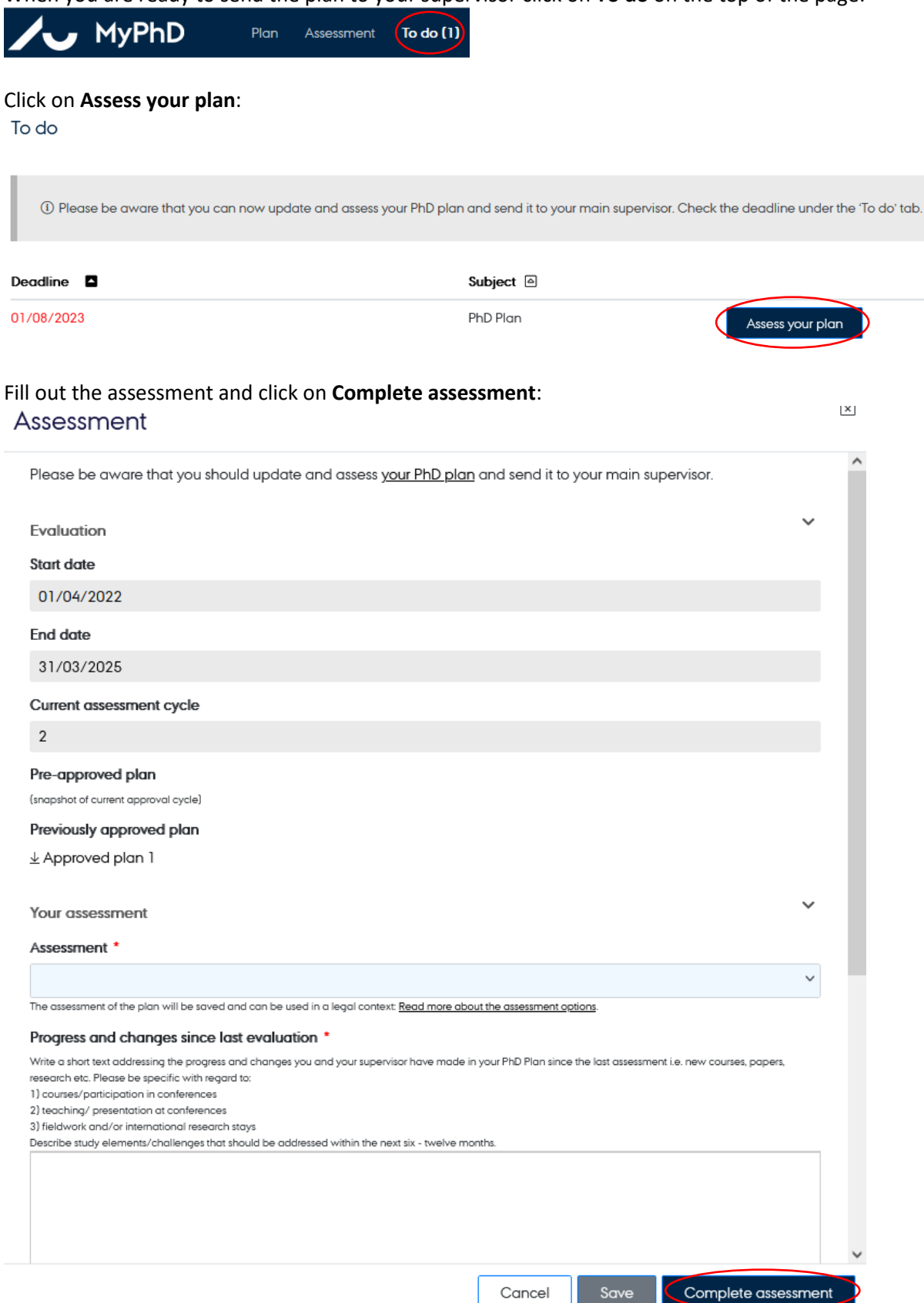

*Your plan has now been sent to your supervisor and you will not be able to change anything in your plan until the plan has been approved or returned for adjustments by your supervisor, PhD programme director or the Head of the graduate school.*

## **See approved assessments**

To see previous assessment click on **Assessment** on the top of the page:

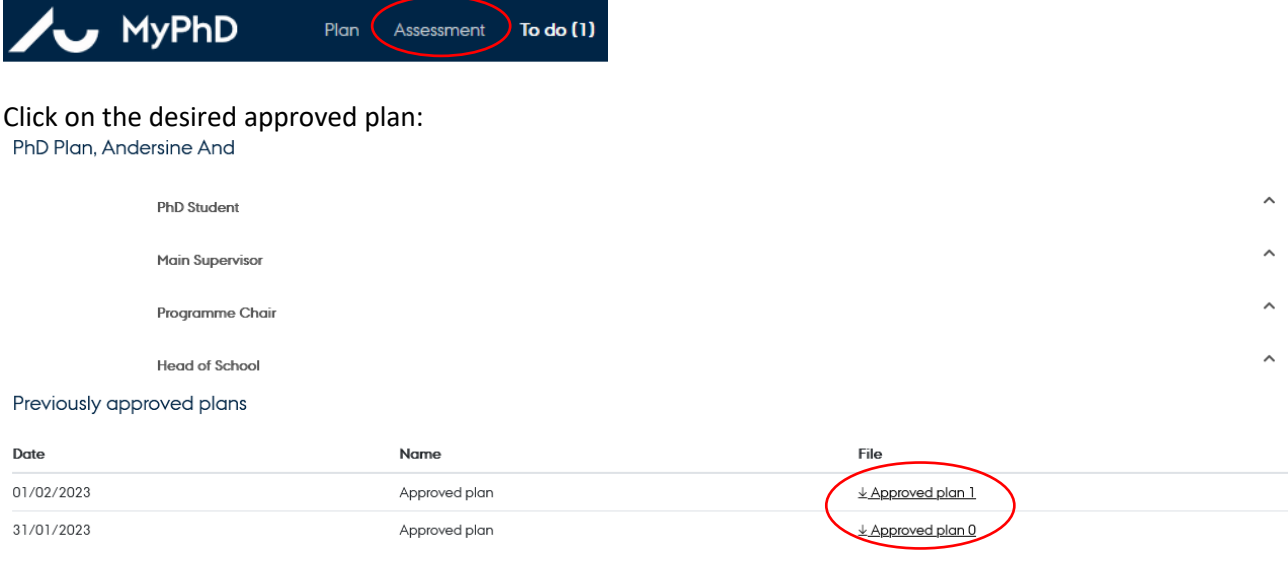

## **Deleting an element in your PhD plan**

You cannot delete an element in your PhD plan. If a course, a conference or something else has been cancelled, you must change the status of the element from Planned to Discarded.

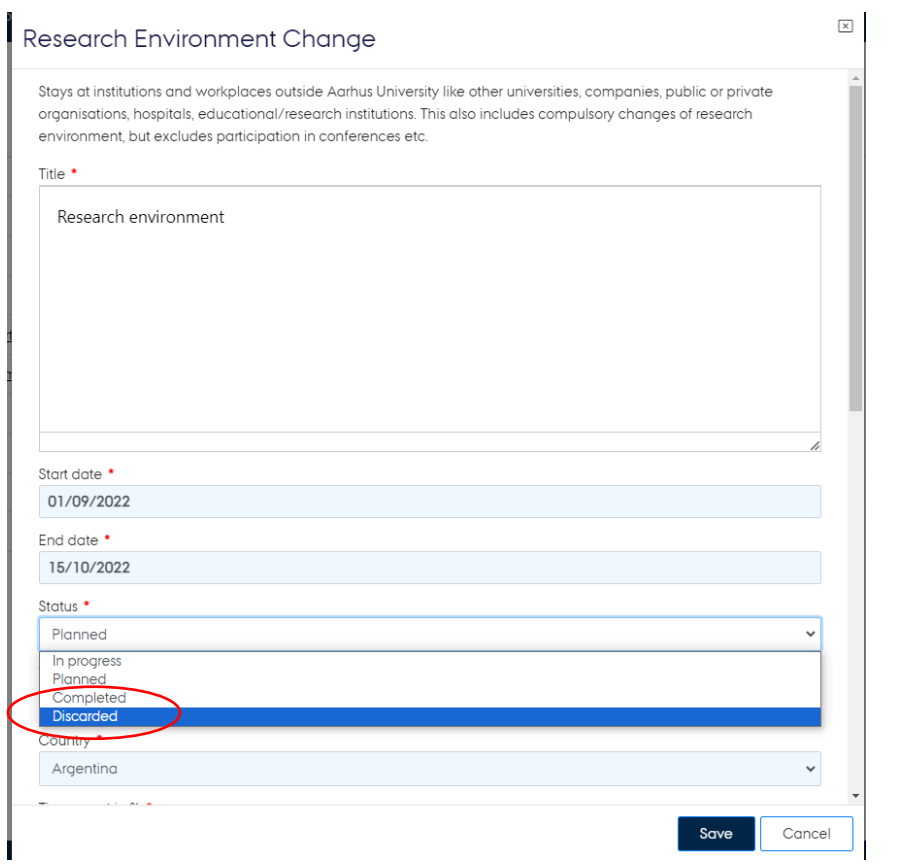